## Editoare de text

**Operații pentru gestionarea unui document: creare, deschidere, vizualizare, salvare, închidere**

## Gestionarea unui document în Word

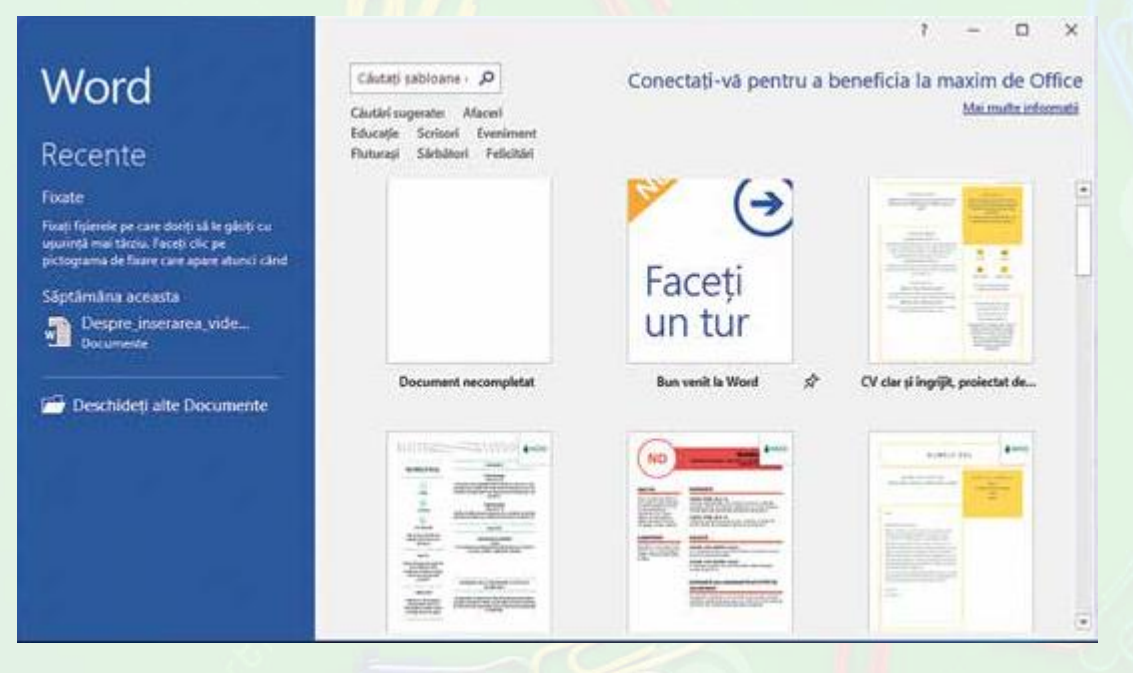

- La pornirea aplicației ai posibilitatea să deschizi un document mai vechi (**A**), să creezi un document nou
- folosind un șablon (**B**) sau să deschizi un document (C). Dacă alegi "Faceți un tur" se va crea un document care îți explică pe scurt cum să folosești aplicația.
- Poți căuta un șablon pentru un anumit tip de document, folosind câmpul (**D**).

## • Pentru a te familiariza cu interfața aplicației Word și a operațiilor de bază pe care le poți face cu aceasta, execută - rând pe rând - următoarele acțiuni:

a) Deschide aplicația Word, apoi accesează șablonul "Faceți un tur". Citește documentul astfel creat.

b) Apasă combinația de taste Ctrl+S. Ce s-a întâmplat?

c) Salvează documentul cu numele sugerat.

d) Deschide meniul *Fișier (File* în limba engleză*)* și alege opțiunea *Salvare ca (Save as)*. Alege un nume nou pentru document și în ce locație dorești să-l salvezi.

e) Din meniul *Fișier*, alege opțiunea *Închidere* (*Close*). Ce s-a întâmplat?

f) Deschide fișierul anterior salvat, folosind din meniul *Fișier* opțiunea *Deschidere*.

## • În meniul *Fișier* vei găsi comenzile necesare efectuării operațiilor de gestionare a documentelor:

- crearea unui nou fișier;
- deschiderea unui document în vederea vizualizării sau modificării acestuia;
- salvarea documentului în diferite formate;
- închiderea documentului.
- Tot în meniul *Fișier* se află comenzile necesare tipăririi documentului, partajării acestuia cu alte dispozitive sau modificării proprietăților acestuia.